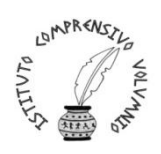

 ISTITUTO COMPRENSIVO STATALE "PERUGIA 12" Via Cestellini, 3 – 06135 Ponte San Giovanni (Perugia) C.F. 94127320540 - COD. MEC. PGIC840009 Tel. centralino 075 395539 – 075393320 – fax 075 393906  **E mail: [PGIC840009@istruzione.it](mailto:PGIC840009@istruzione.it) – PEC: [PGIC840009@PEC.ISTRUZIONE.IT](mailto:PGIC840009@PEC.ISTRUZIONE.IT)** Sito: **www.istitutocomprensivoperugia12.edu.it**

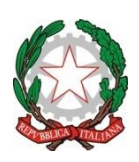

Circ. n. 72 Perugia, 16/10/2023

 A Tutti i Docenti Scuola Primaria Scuola Secondaria di primo grado IC PG 12 Sito Web

## **Oggetto: Inserimento Obiettivi nel Registro Elettronico**

In base alla circolare n. 20 "Tenuta registro di classe, registro personale e registro dei verbali del Consiglio di Classe", tutti i docenti sono tenuti a valutare gli alunni riferendosi ad uno specifico obiettivo che, solo per gli alunni di scuola primaria, in osservanza della O.M. n.172 del 04/12/2020 "Valutazione periodica e finale degli apprendimenti degli alunni e delle alunne delle classi della scuola primaria", sarà visibile nel Documento di Valutazione.

Nel Registro Elettronico gli Obiettivi devono essere caricati dai Docenti con la seguente modalità:

## **SCUOLA PRIMARIA**

- dopo aver aperto il RE indicare plesso, classe, disciplina
- cliccare su "Programmazione**"**
- nella tendina che si apre cliccare su "Obiettivi"
- cliccare sul tasto verde "Nuovo Obiettivo" e si aprirà la seguente schermata:

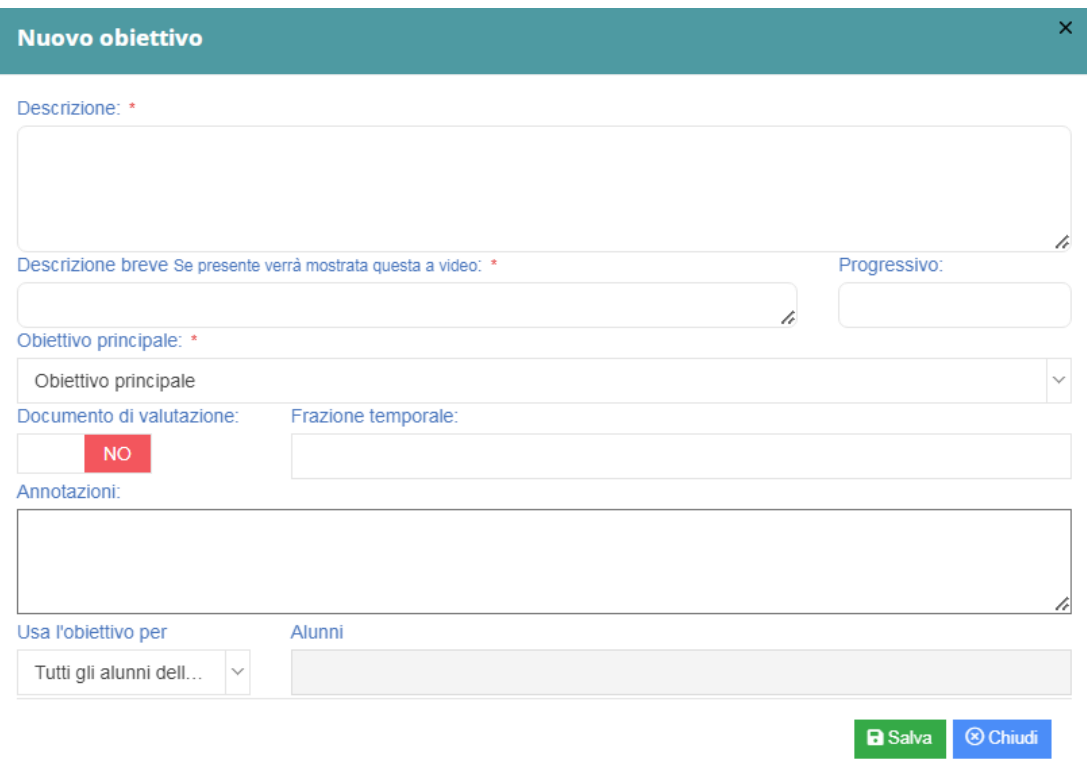

- nella pagina che si apre scrivere il testo del nuovo obiettivo nel riquadro "Descrizione" e lasciare vuoto il riquadro "Descrizione breve"
- nel campo "Progressivo" scrivere un numero progressivo per indicare l'ordine di visualizzazione nel Documento di Valutazione
- nel riquadro "Obiettivo principale" lasciare scritto Obiettivo principale che già compare
- cliccare nel campo "Doc. valutazione" per indicare se l'obiettivo dovrà essere inserito nel documento di valutazione
- se si è risposto SI, sarà possibile inserire la frazione temporale: Primo o Secondo Quadrimestre o entrambi
- il riquadro "Annotazioni" può essere lasciato vuoto
- nel campo "Usa l'obiettivo per" è possibile decidere se quel determinato obiettivo valga o meno per tutti gli alunni della classe (può risultare utile per valutare quegli alunni che hanno il PEI con obiettivi diversi da quelli della classe): aprendo la tendina si può scegliere "Tutti gli alunni della classe", "Solo per gli alunni" o "Escludi gli alunni"
- se viene scelto "Solo per gli alunni" o "Escludi gli alunni", nel riquadro accanto selezionare i nominativi degli alunni
- infine cliccare sul tasto SALVA in basso a destra
- aggiungere altri obiettivi ripetendo la stessa procedura.

## **SCUOLA SECONDARIA DI I GRADO**

- dopo aver aperto il RE indicare plesso, classe, disciplina
- cliccare su "Programmazione**"**
- nella tendina che si apre cliccare su "Obiettivi"
- cliccare sul tasto verde "Nuovo Obiettivo" e si aprirà la seguente schermata:

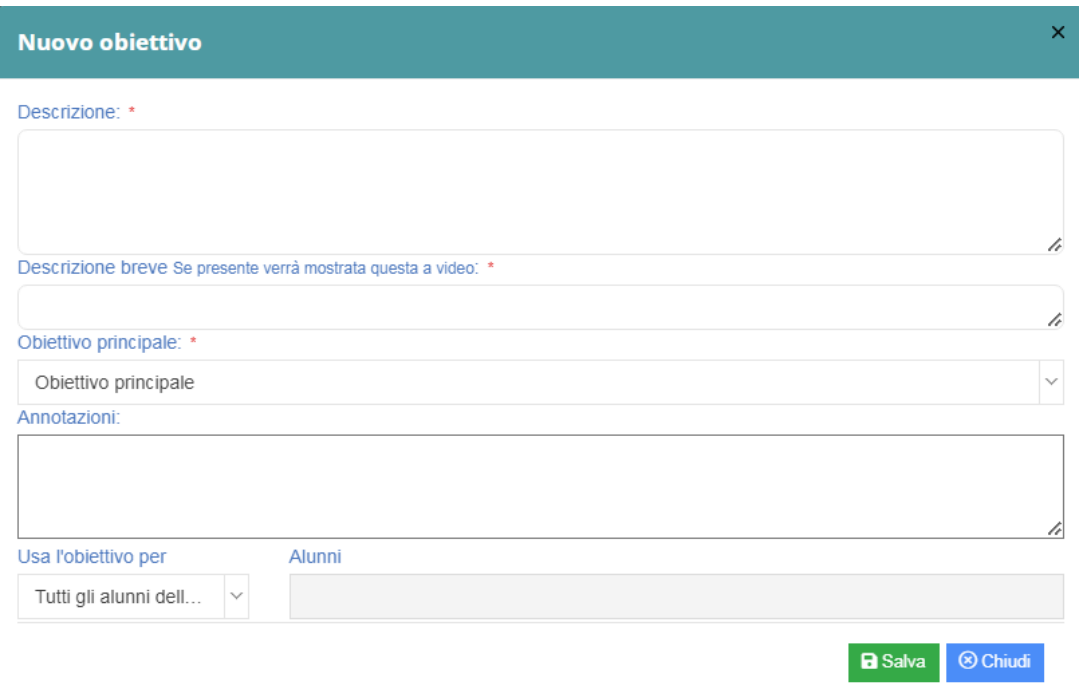

- sulla pagina che si apre scrivere il testo del nuovo obiettivo nel riquadro "Descrizione"
- nel campo "Usa l'obiettivo per" è possibile decidere se quel determinato obiettivo valga o meno per tutti gli alunni della classe (può risultare utile per valutare quegli alunni che hanno il PEI con obiettivi diversi da quelli della classe): aprendo la tendina si può scegliere "Tutti gli alunni della classe", "Solo per gli alunni" o "Escludi gli alunni"
- se viene scelto "Solo per gli alunni" o "Escludi gli alunni", nel riquadro accanto selezionare i nominativi degli alunni
- infine cliccare sul tasto SALVA in basso a destra
- aggiungere altri obiettivi ripetendo la stessa procedura.

Il registro permette di importare gli obiettivi cliccando sui tasti di colore differente:

- GIALLO: per copiare obiettivi da altre classi
- VIOLA: per importare obiettivi ministeriali
- AZZURRO: per copiare obiettivi dall'anno precedente

Si ricorda che gli obiettivi di ogni disciplina per ogni classe sono riportati nel sito web dell'Istituto, alla pagina del PTOF, nell'allegato "Strumenti di valutazione per la scuola dell'Infanzia, per la scuola Primaria e per la Scuola Secondaria di primo grado".

Si specifica inoltre che nel Registro di classe i docenti possono selezionare il nome di un alunno, con un doppio click sul nome dello stesso, che così facendo si evidenzierà in giallo aprendo una pagina a lui dedicata. In tal modo anche i docenti di sostegno potranno all'occorrenza inserire attività e compiti specifici a singoli alunni fermo restando la possibilità per il docente di sostegno, in base all'attività svolta, di inserirla nella pagina relativa alla classe.

Visto il Dsga